## Red Lion HMI - Email Server Update

- 1. Insert Compact Flash Card
	- a. Open the Off-Board Electrical Cabinet
	- b. Insert flash card into slot on the hinge side of the back of the Red Lion.

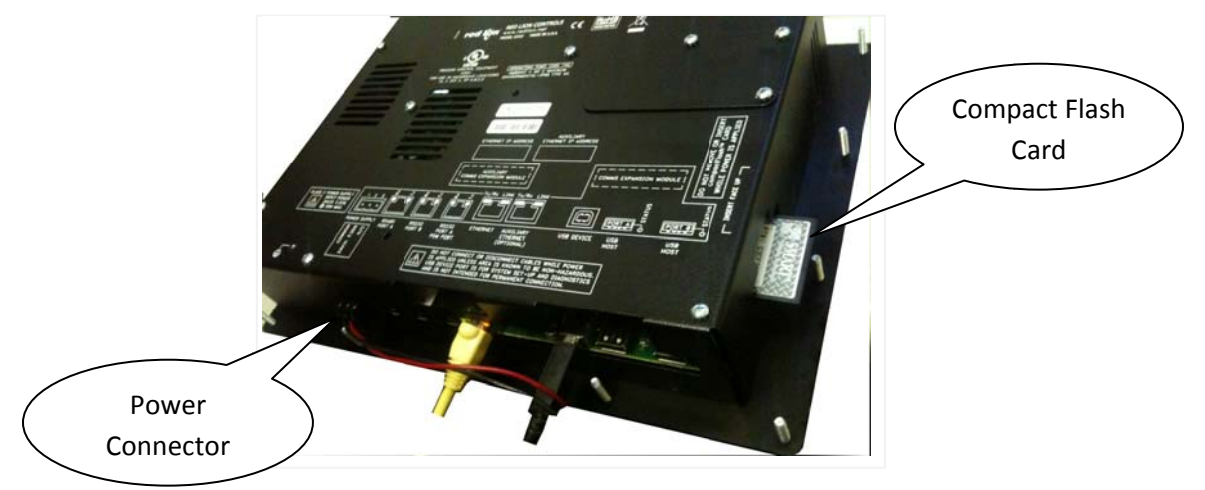

- 2. Remove Power Connector from Red Lion for 10sec and reinsert.
	- a. On power up the screen should display "FLASHING FROM CF"
	- b. Next the screen will display "LOADING FROM CF"
- 3. At this point you will need to log into the display with your user name and password. The default username is "user" and the default password is "user". If you are updating a Red Lion and have changed the user password, you should be able to log in with those credentials.
- 4. Press the 6<sup>th</sup> soft button from the top of the display.

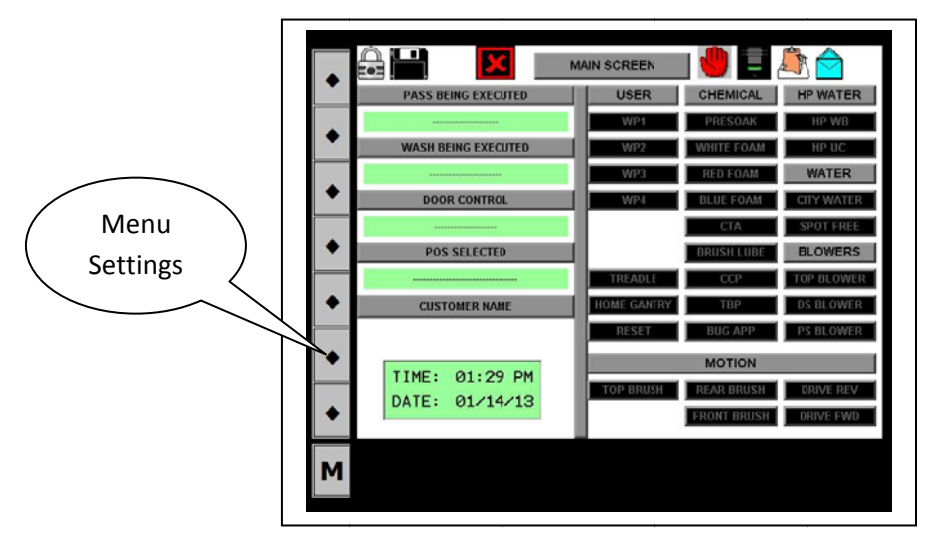

5. The following menu screen should load. Go to Email Setup.

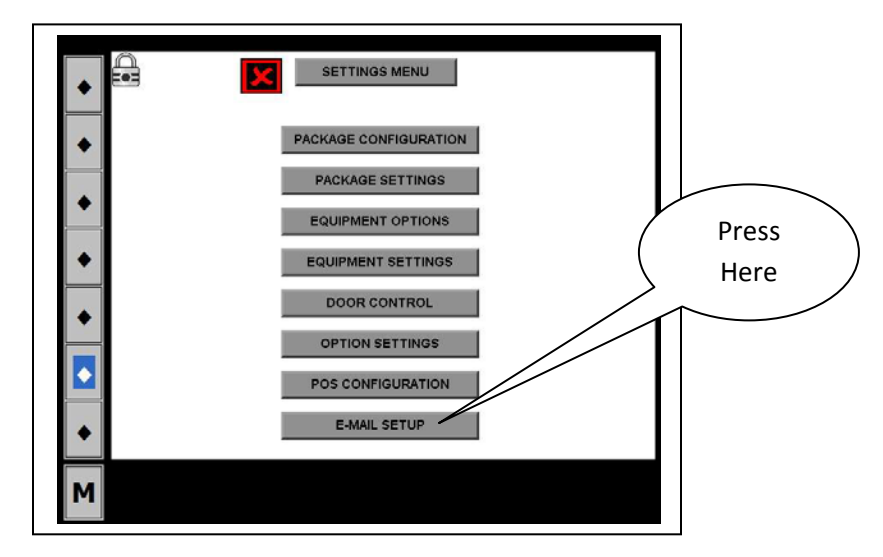

- 6. On this you can setup SMTP email server. The server must use simple username and password authentication. (Note: The Red Lion does not support TLS/SSL)
	- a. At this point you can load our default email settings or load your own.
	- b. Press the button marked "Load Default Setup"

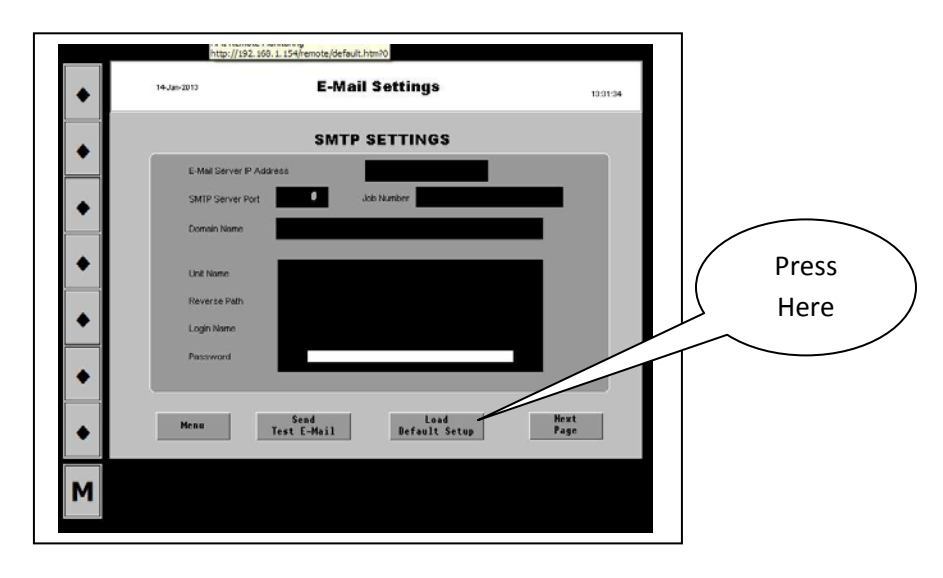

c. The following settings should be loaded.

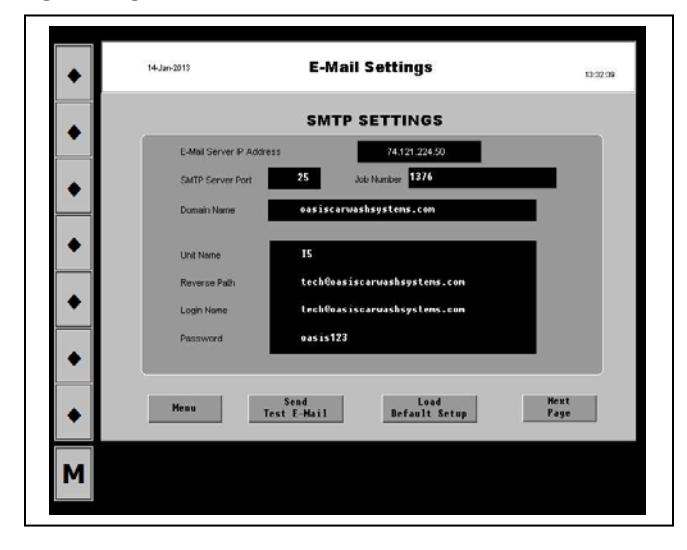

d. You can "tap" on any field to change the data. Tap once to high selection, and then tap again to bring up the key pad. The following screens show how to get around the Key Pad.

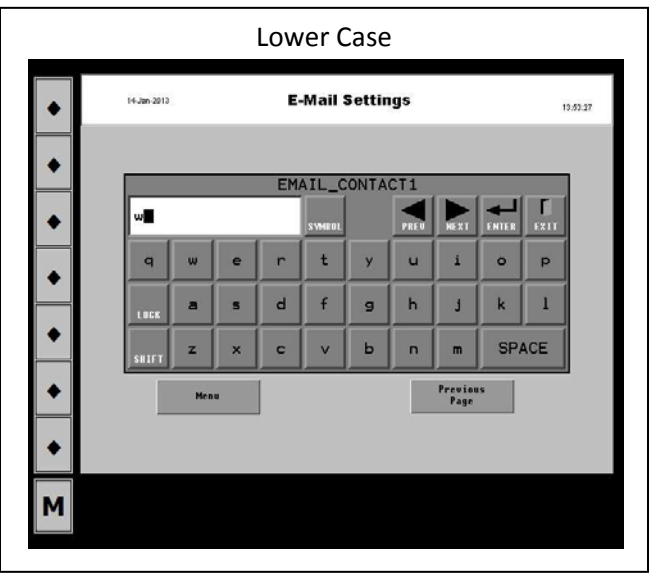

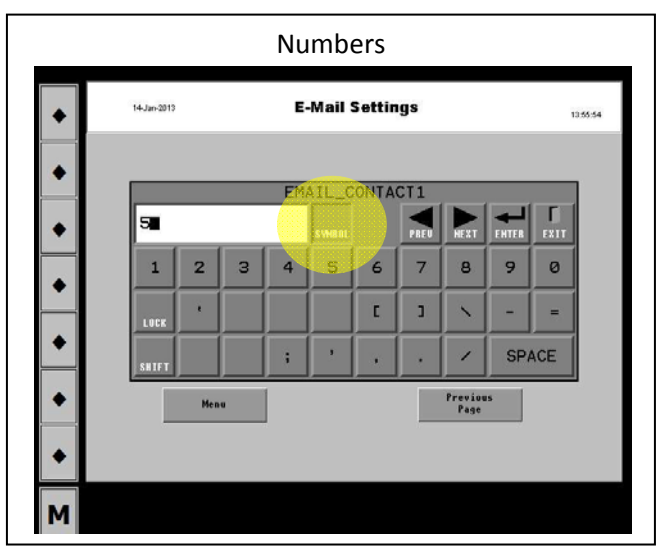

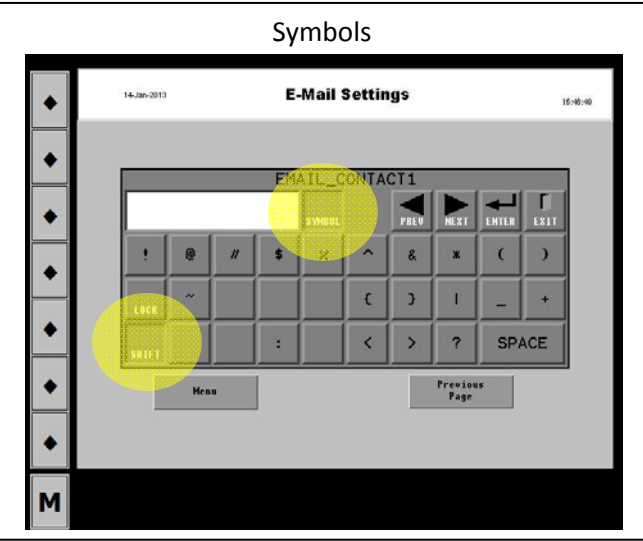

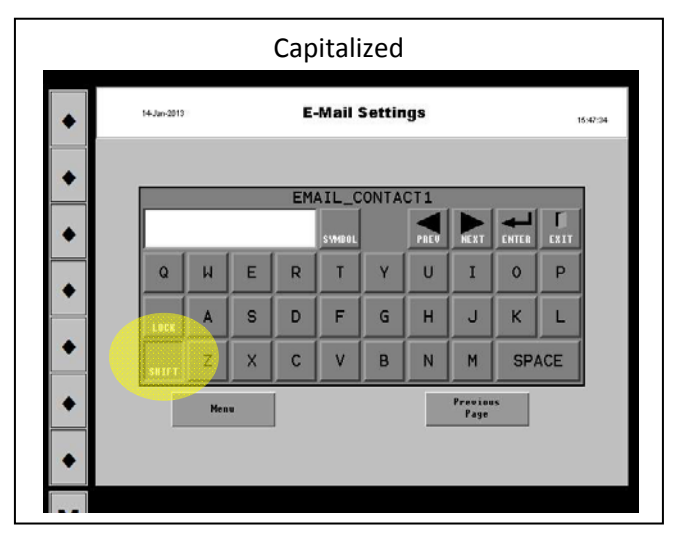

7. Go To E‐Mail Contact Page.

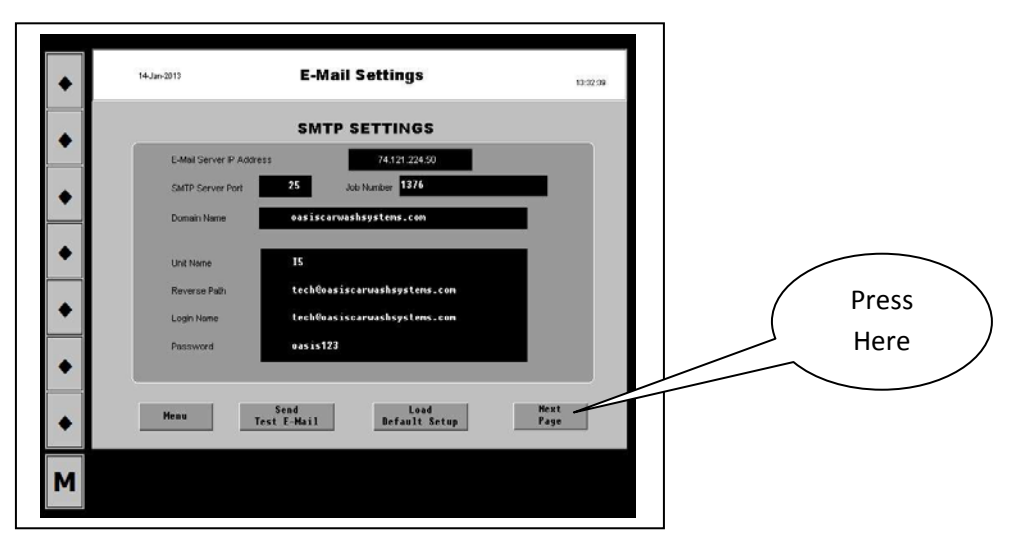

- 8. Entering email contacts.
	- a. You can use any email address for your contact.
	- b. You can use a cell phone number with your carriers SMS email address. You will get this type of email on phone faster than email. You can find your carriers email address using Google, search for "email to text". Here are a few of the more common ones:

AT&T: number@txt.att.net or number@mms.att.net Qwest: number@qwestmp.com T-Mobile: number@tmomail.net Verizon: number@vtext.com Sprint: number@messaging.sprintpcs.com or number@pm.sprint.com Virgin Mobile: number@vmobl.com Nextel: number@messaging.nextel.com Alltel: number@message.alltel.com Metro PCS: number@mymetropcs.com Powertel: number@ptel.com Boost Mobile: number@myboostmobile.com Suncom: number@tms.suncom.com Tracfone: number@mmst5.tracfone.com U.S. Cellular: number@email.uscc.net

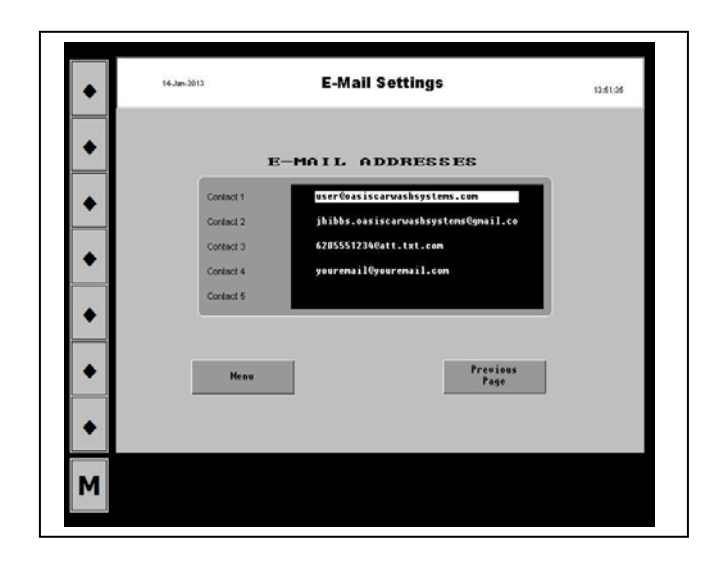

9. The system can be tested by pressing the "Send Test E-Mail" button on the previous page.

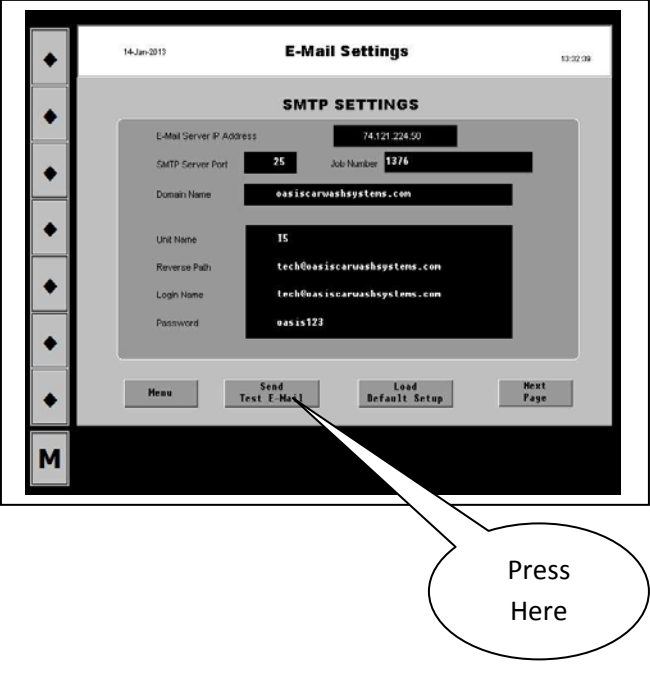